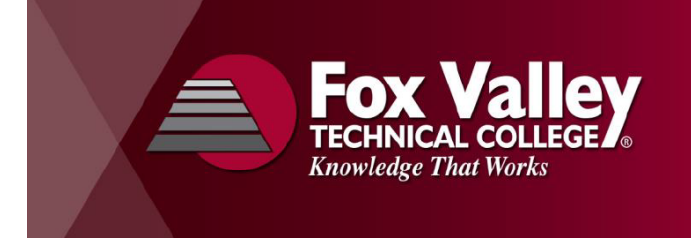

**Technology Tips for High School Dual Credit Instructors**

# **What is my user name (or User ID)?**

• Your user name is a combination of the letters "ext" (stands for external) & eight characters of your last name

**MYFVTC ACCOUNT** 

- For example, John Van Handel might use: ext.vanhande for his user name
- FVTC assigns your User ID after you have submitted a Dual Credit Account Request

#### **What is my password? How do I set it?**

- Go to the FVTC website: https://www.fvtc.edu
- Click on "Staff" then "Reset Password"

### **How to access Dual Credit Applications FVTC?**

- Go to our main website: **www.fvtc.edu**
- Click on the **Staff** in the top right corner
- Under that you'll see links for **MYFVTC Account** & **Blackboard**

#### **Fox TECHNICA CURRENT STUDENTS STAFF NEWS & EVENTS** Q Search... ௲

Fox Valley

**BLACKBOARD** 

### **What is MyFVTC Account?**

- **MYFVTC Account** is mostly used by you to enter grades in our system
- You can also check your class rosters to make sure your students are registered
- You sign in with your user name and password (see above)

## **What is Blackboard?**

- **Blackboard** is our online learning management system, where class content is stored (not all classes have access)
- It is similar to PowerSchool, Canvas, or Infinite Campus which you may have at your district
- You sign in with your user name and password (see above)

## **How do my students find their FVTC ID and reset their password?**

- If your student does **NOT know** their ID or password:
	- o Go to **MyFVTC** (www.fvtc.edu/myfvtcaccount)
	- o Select "**Forgot ID?"** or **"Forgot Password?"** to use the account look-up and/or password reset tool.
- If your student can't access the phone number or email listed: **Call Helpdesk: 920-735-5644**

# **Key Numbers**

**Enrollment Services** 920-735-5645 Enrollment & Grading **Alexandra Mischler** 920-735-2563 Access, Course Information & Dual Enroll **FVTC Helpdesk** 920-735-5644 Passwords, Account Issues (Identify yourself as "High School Dual Credit Instructor"

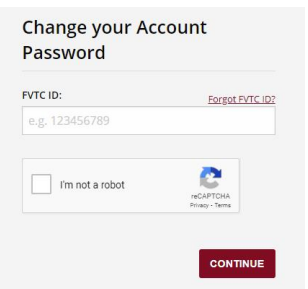

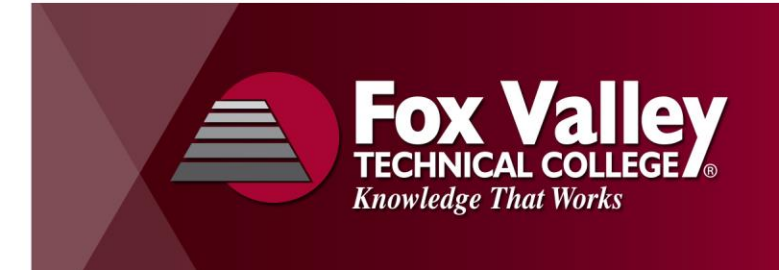

#### **How do I enter grades?**

- Go to **www.fvtc.edu/myfvtc**. Click on **MYFVTC Account** and log in with your user name and password
- Click on the **Faculty Center** tile, then click on **My Schedule** folder

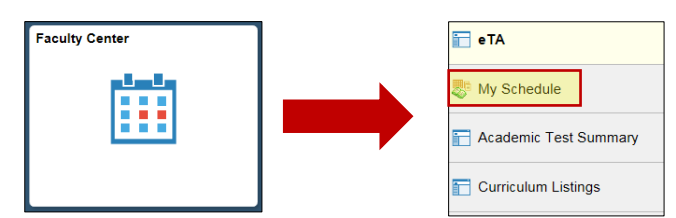

• Look for the **Grade Roster** icon. NOTE: That is a legend at the top! **Use the icons on the left side of the page**

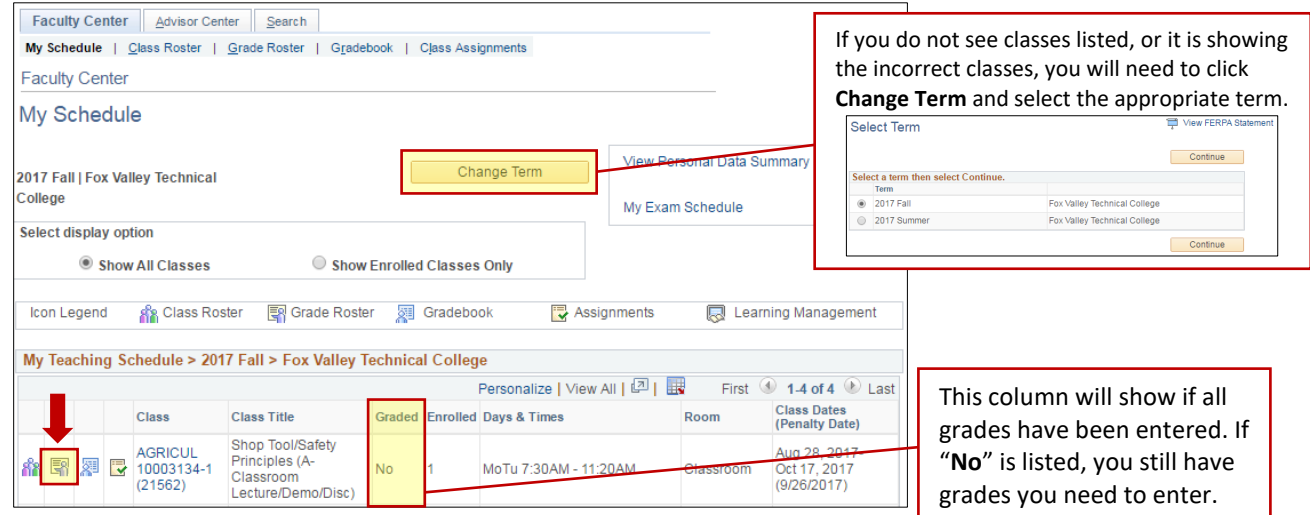

• Enter the grade for the student under the **Roster Grade column** heading

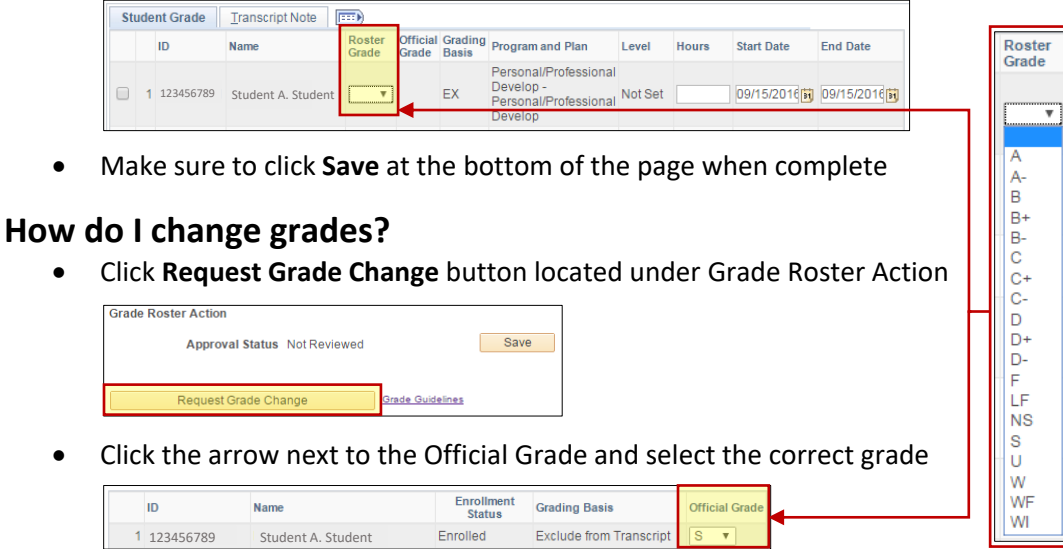

 Click **Submit** if you've made a grade change or click **Return to Grade Roster** if you did not. Click **Save** if you made a grade change.